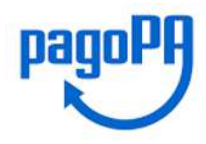

# **INTESA <b>THE SANPAOLO**

Cliccando sul link esposto sul Portale:

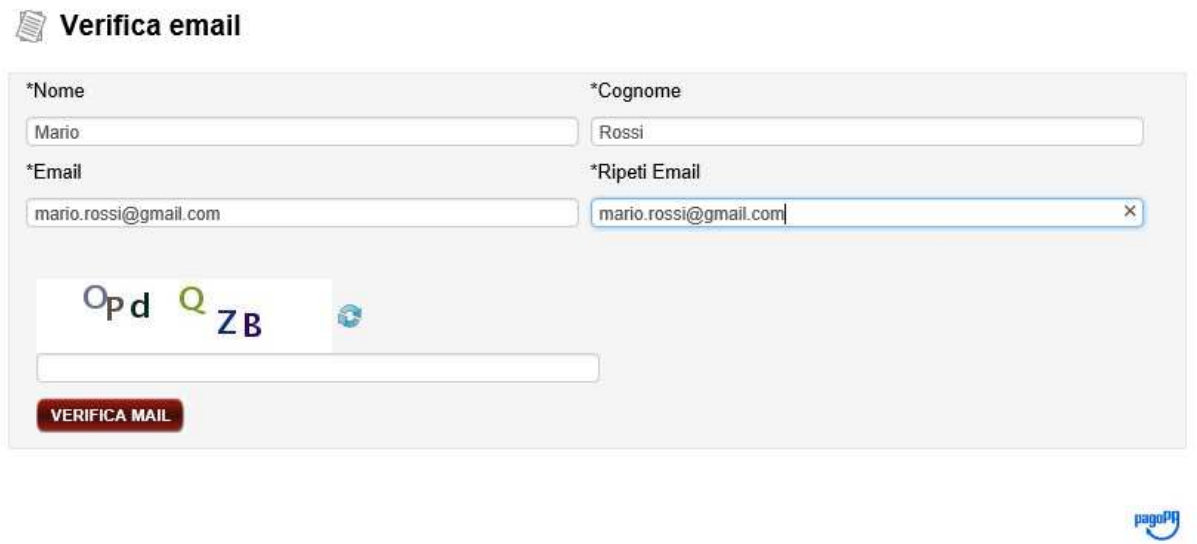

Verrà inviata una mail all'indirizzo indicato con al suo interno un link da cui si atterra alla pagina principale:

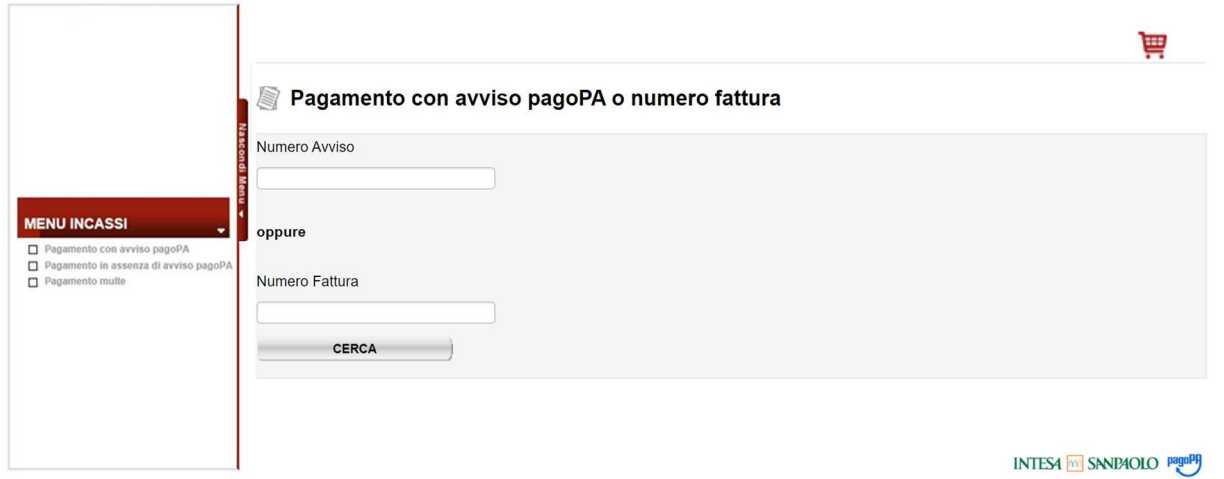

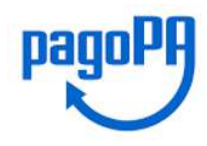

 $\mathbf{H}$  (1)

### **PAGAMENTO CON AVVISO PAGOPA**

Scegliendo la voce del menu "Pagamento con Avviso PagoPA" viene visualizzata una schermata di ricerca dove occorre inserire il numero avviso da ricercare. In questo caso viene permesso il solo pagamento immediato, tramite l'aggiunta al carrello, o la ricerca del pagamento già eseguito.

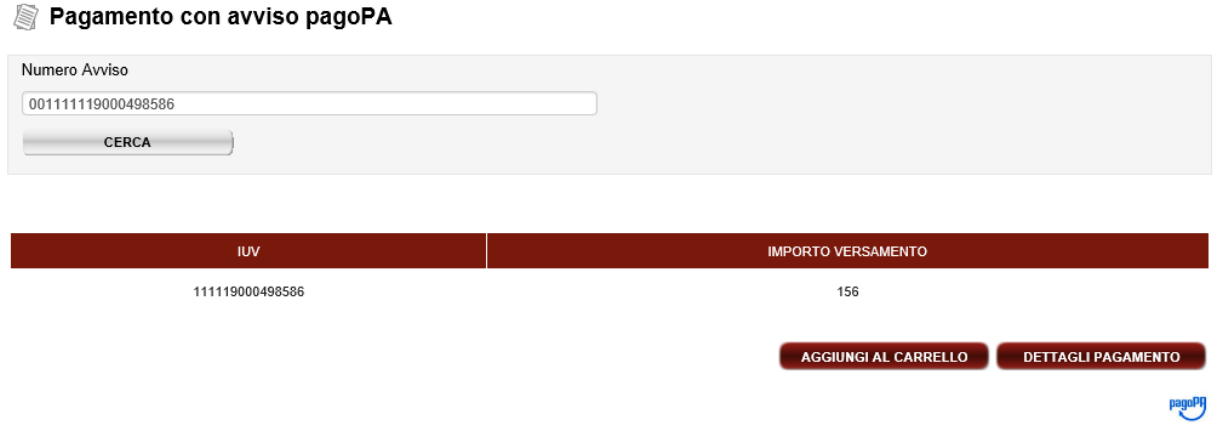

Selezionando il pulsante "Aggiungi al Carrello" l'Avviso viene aggiunto al carrello:

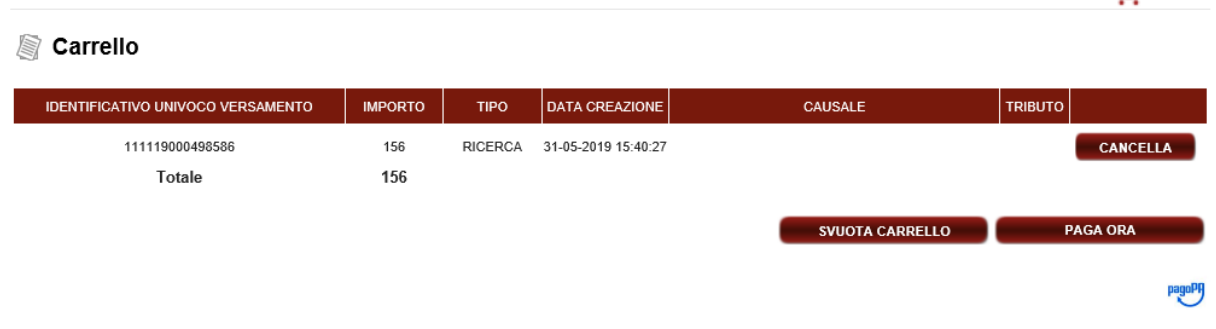

Entrando nel Carrello e selezionando il pulsante 'Paga Ora' è possibile procedere al pagamento diretto dell'Avviso tramite gli strumenti messi a disposizione.

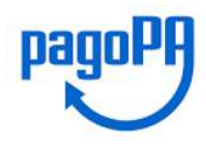

pagoPH

### **PAGAMENTO IN ASSENZA DI AVVISO PAGOPA**

Dal menu principale, scegliendo la voce "Pagamento in assenza di avviso PagoPA", il pagatore può effettuare un pagamento volontario anche su un debito non noto all'Azienda Creditrice.

Viene visualizzata la schermata con una serie di campi da inserire, di cui alcuni obbligatori.

#### Pagamento Spontaneo

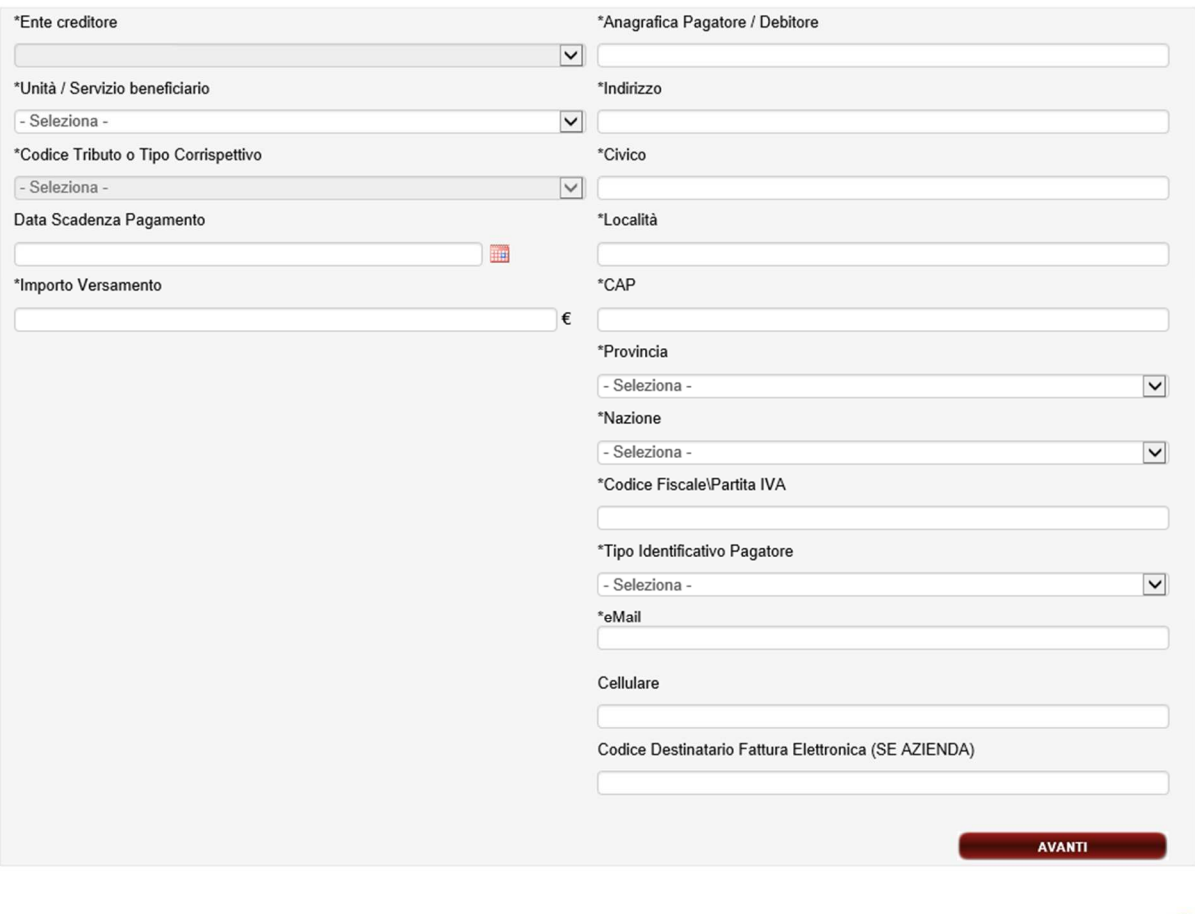

L'Azienda Creditrice (Ente Creditore) è "pre-valorizzata" (dato non modificabile) mentre gli altri dati dovranno essere tutti inseriti, alcuni dei quali scegliendoli tra la lista dei fattibili.

Una volta scelta la pendenza da pagare, nel campo importo viene indicato un valore di default, che potrà essere modificabile o meno dall'utente.

Sulla base di quanto definito dall'Azienda Creditrice, in fase di configurazione della piattaforma - per ogni servizio/pendenza - viene impostato se vi sia un valore di default, e se sarà modificabile.

Il passo successivo è la presentazione di una mappa con tutti i dati inseriti; dalla schermata è possibile tornare indietro, per poter effettuare delle modifiche - tramite il pulsante "Torna Indietro" - oppure

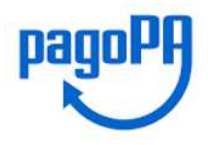

procedere al pagamento tramite il pulsante "Conferma Dati Pagamento". Confermando i dati di pagamento, la piattaforma genera il codice IUV associato alla posizione inserita.

#### Conferma Pagamento

Controllare i campi inseriti e procedere al pagamento con il tasto "Conferma dati di pagamento"

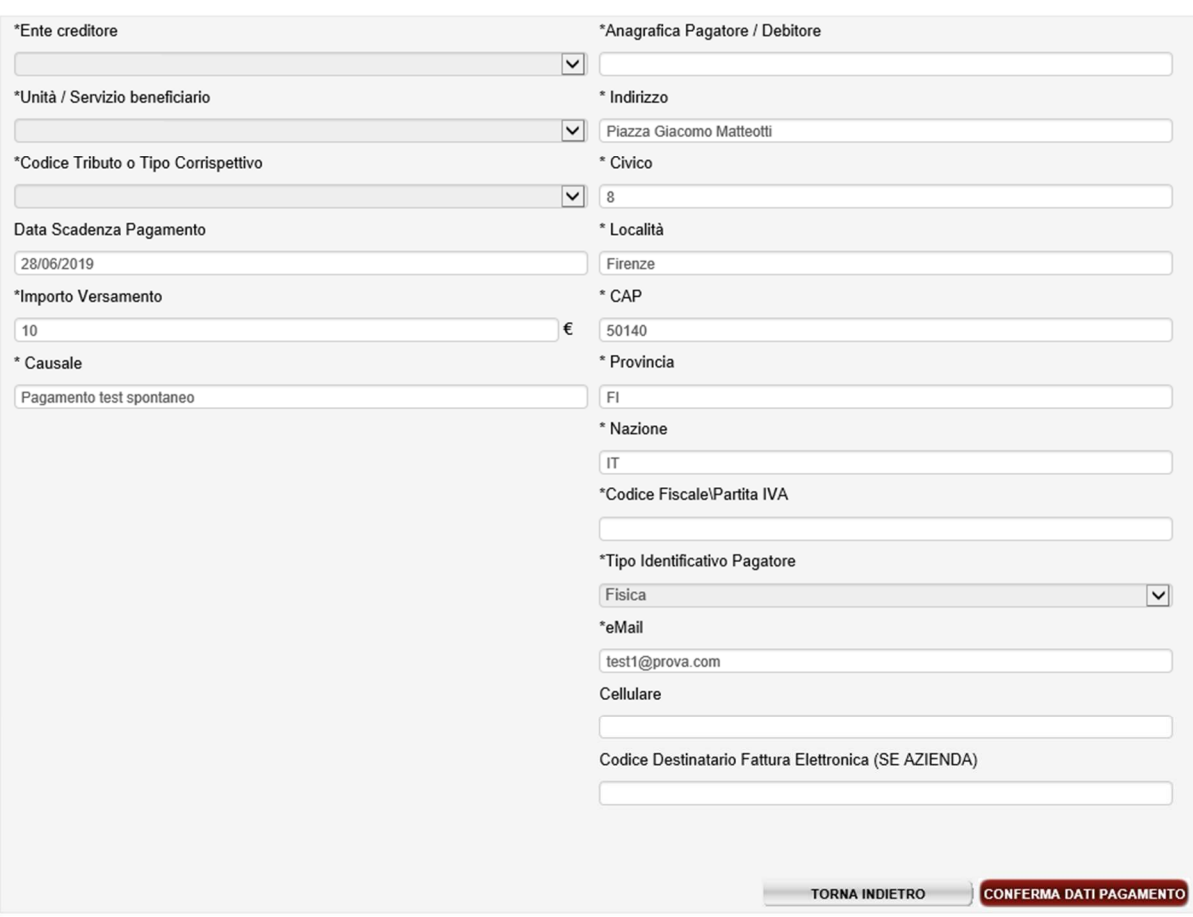

pagoPH

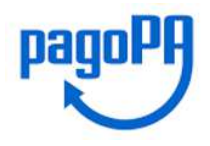

# **INTESA MM SANPAOLO**

PAGA ORA

Confermati i dati, segue una mappa di riepilogo con le possibilità di procedere al pagamento immediato selezionando il pulsante 'Paga Ora' e alla "Stampa Avviso". Se viene scelto il primo, l'operazione viene aggiunta al carrello e, confermando, viene richiesto di scegliere il metodo di pagamento sul quale si vuole effettuare il pagamento.

### Conferma Pagamento

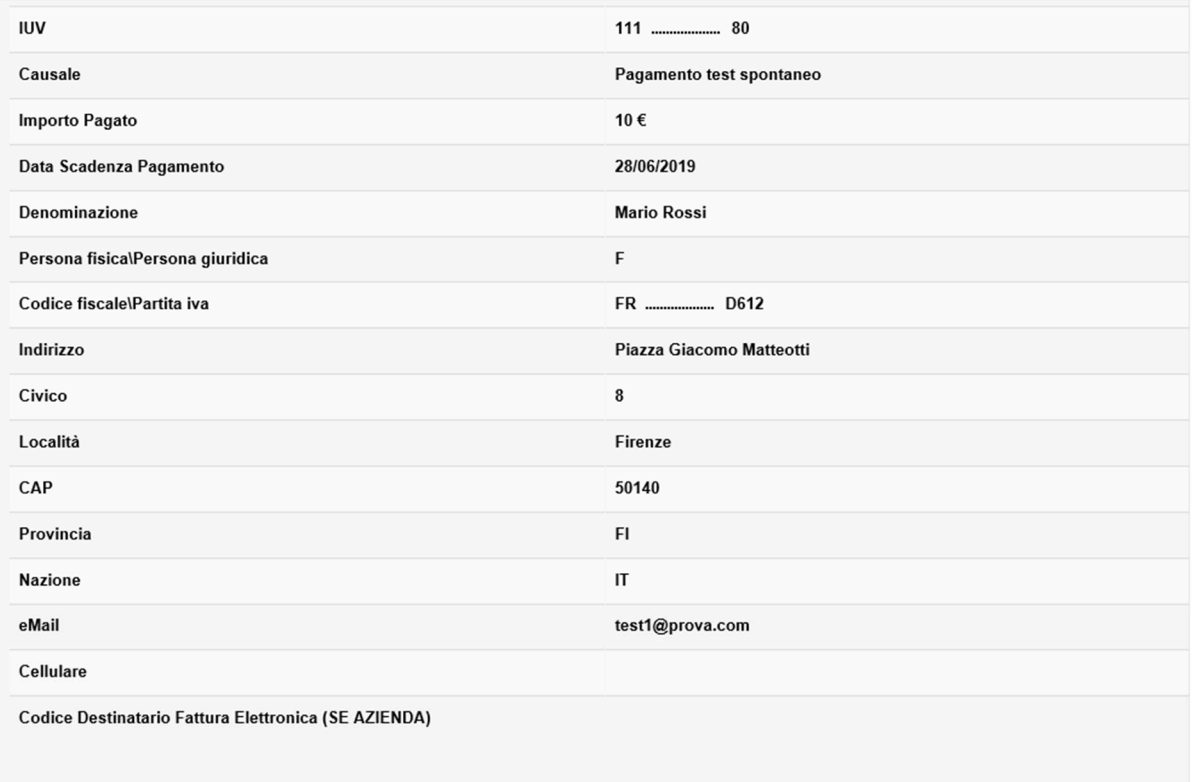

pagoPH

STAMPA AVVISO

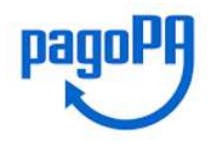

Se invece viene scelto "Stampa Avviso" viene presentato un PDF con il quale è possibile pagare la pendenza recandosi presso tutti i PSP aderenti.

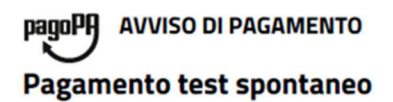

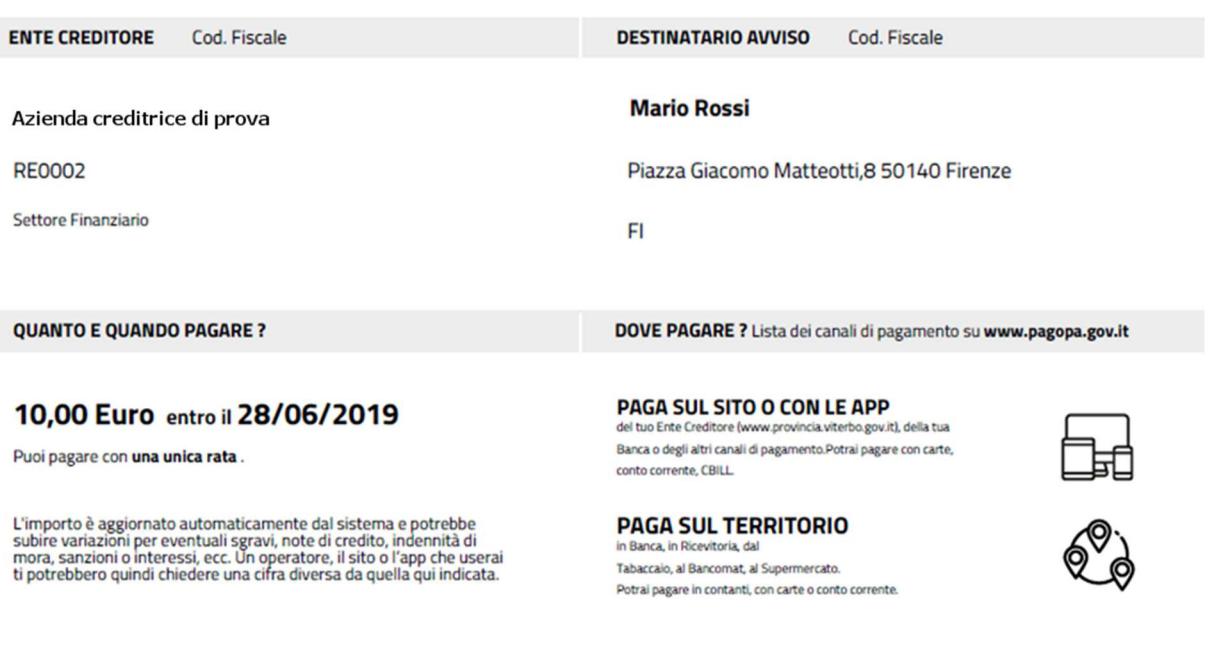

Utilizza la porzione di avviso relativa al canale di pagamento che preferisci.

### **BANCHE E ALTRI CANALI**

Qui accanto trovi il codice QR e il codice interbancario CBILL per pagare attraverso il circuito<br>bancario e gli altri canali di pagamento abilitati.

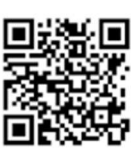

Destinatario **Mario** Ente creditore

**Codice CBILL** 

Oggetto del pagamento Pagamento test spontaneo **Codice Avviso** 0011

Euro 10,00

28/06/2019

Cod.Fiscale Ente Creditore

**RATA UNICA** entro il

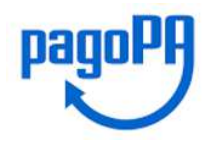

## **SCELTA DEI METODI DI PAGAMENTO**

Nel caso in cui L'utente intenda procedere con il pagamento (bottone Pagamento Immediato) il servizio di Intesa Sanpaolo attiva il colloquio con la piattaforma "Nodo dei Pagamenti" gestita da AgID.

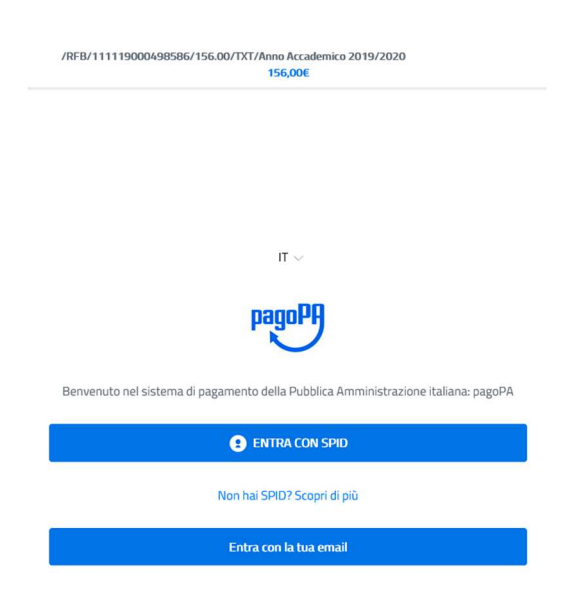

Occorre accedere tramite email, a cui arriverà una mail da parte di AgID, con un link a cui cliccare e riporta a:

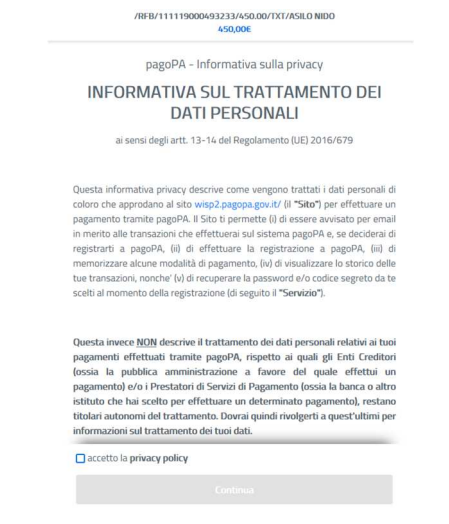

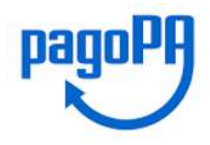

# **INTESA MM SANPAOLO**

Accettando la Privacy e proseguendo, viene chiesto di scegliere il metodo di pagamento fra quelli disponibili:

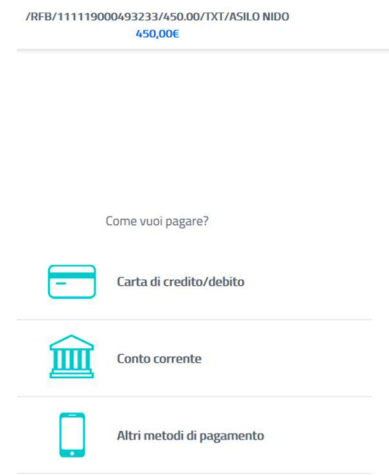

Intesa Sanpaolo, in qualità di Prestatore di Servizi di Pagamento, rende disponibili le seguenti modalità di pagamento:

Modello 1:

- Carte di credito: Mastercard, Visa, Moneta Online, Masterpass
- Bonifico: tramite circuito MyBank, Bonifico pre-compilato «Pago in Conto» (Per i soli correntisti del Gruppo Intesa Sanpaolo)
- PayPal: reso disponibile dal solo PSP Intesa Sanpaolo
- BancomatPay: Intesa Sanpaolo è il primo PSP ad aver reso disponibile pagamenti tramite numero cellulare

Modello 3:

• Tutti i PSP aderenti a questa modalità per Intesa Sanpaolo sono disponibili – tramite il circuito CBILL - i canali: sportello, ATM, Home e Mobile Banking, Remote Banking